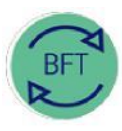

# **Finance Division**

**BFT Training** 

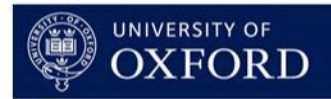

# **2.1 How to…Review Payroll – Step 1: Journal Gap**

Note: Journal Gap applies to Forecasts only (Q1, Q2, Q3 + Year end) not Budgets

#### **Contents:**

**Background**

- **1. Launch Payroll Ledger Summary**
- **2. Identify Journal Gap**
- **3. Copy GL journal transactions from Oracle Financials**
- **4. Input Journal transactions to BFT Payroll Journal**
- **5. Run BFT Journal update process**
- **6. Check entries in Summary of Employees**
- **7. Run Payroll updates**

## **Background**

*"The Journal Gap is the difference, for a given cost centre, between Payroll values in BFT and those shown in the Oracle General Ledger. It deals with Actual figures only, …closing the journal gap ensures that BFT has a realistic Forecast basis for a given cost centre*

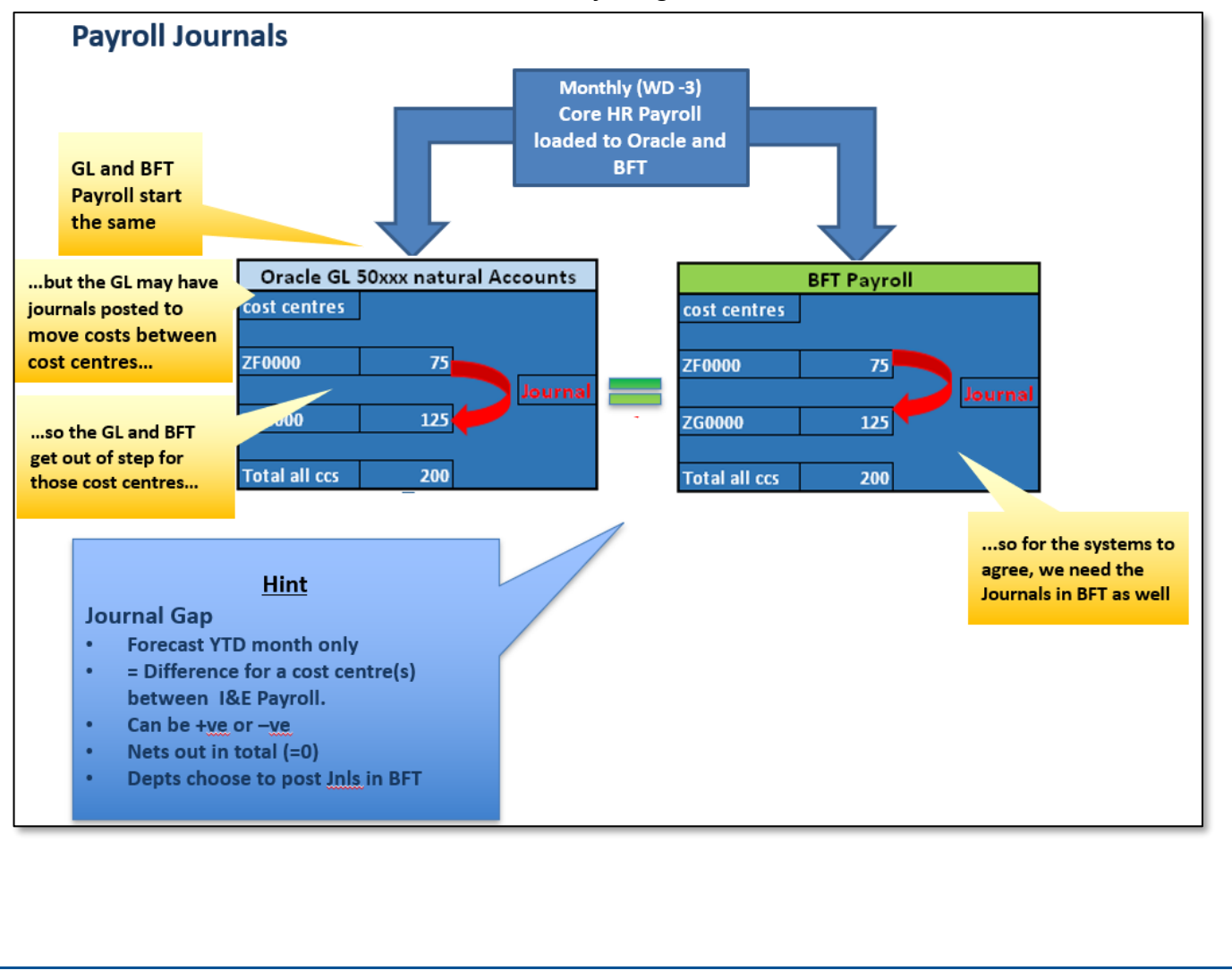

## **1. Launch Payroll Ledger Summary**

*a. To review the Journal Gap for a cost centre, from the BFT Landing Page, open the Payroll Ledger Summary.*

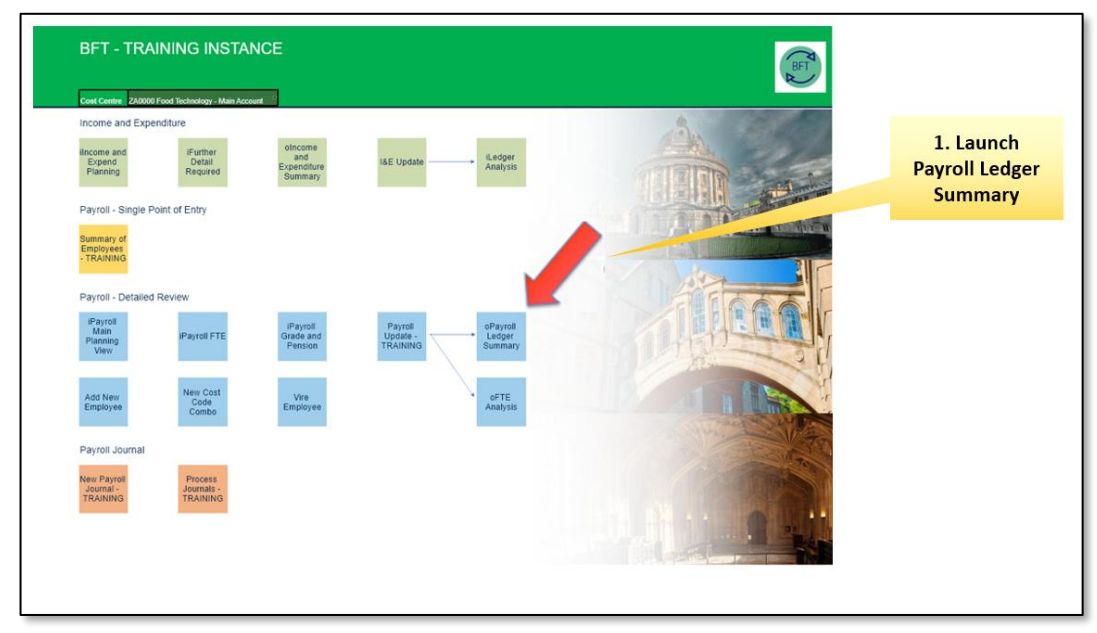

*"…we're reconciling Actuals, so I just want to see the Forecast version in this screen. So I'm amending the "Columns" selection in BFT to show just the Forecast I'm working on., by changing the Version to Q1F only"*

*b. Click on Columns Version subset Editor (downward triangle at right of dimension box)*

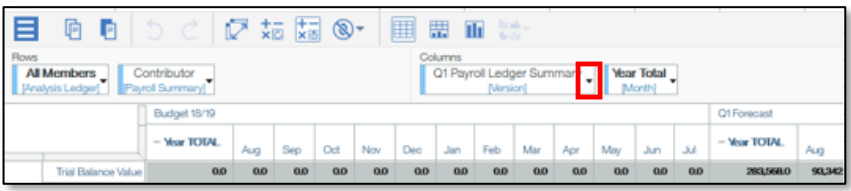

*c. …in the Subset Editor window…*

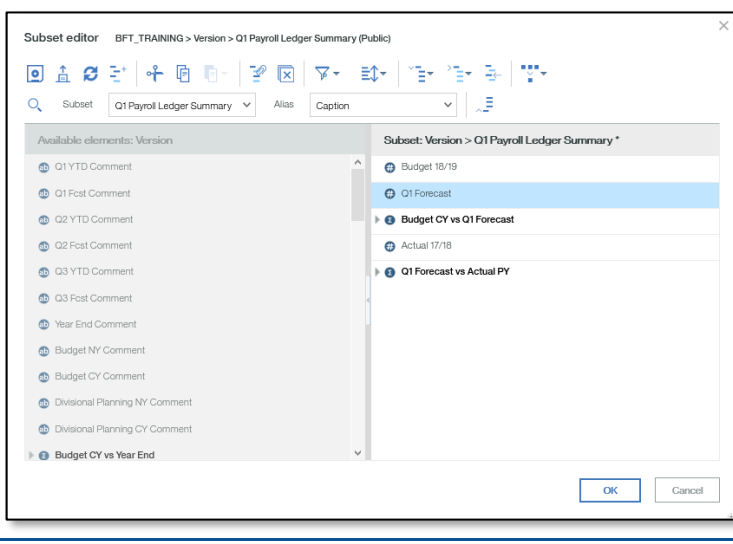

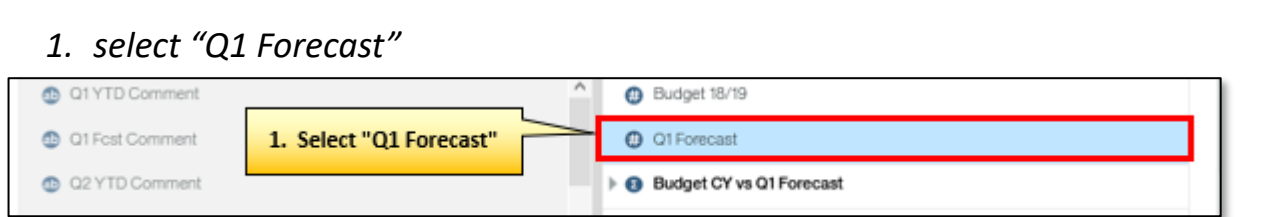

*2. choose "Keep selected elements" (paperclip) from the ribbon menu*

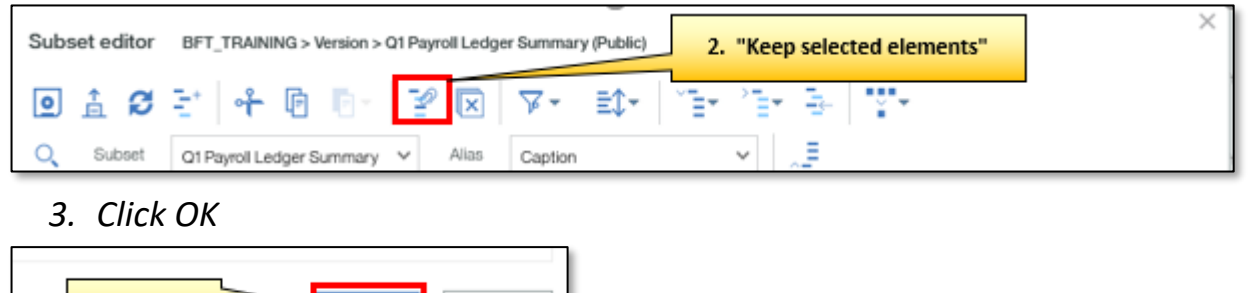

3. click OK ОK Cancel

*If you need to see Journal Gap by individual cost centre, e.g. for a department, drag the Cost Centre dimension from Context, dropping it to the left of "Analysis Ledger" in the Rows area*

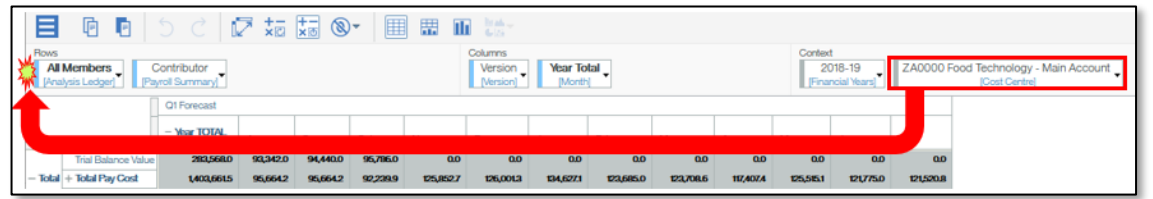

# **2. Identify the Journal Gap**

*In the Payroll Ledger Summary, the Journal Gap is the Trial Balance total of the "50xxx" Payroll Natural Accounts, minus the BFT Payroll Total Pay Cost. The JG is calculated for each cost centre (or group of cost centres) for every "Actual" month.*

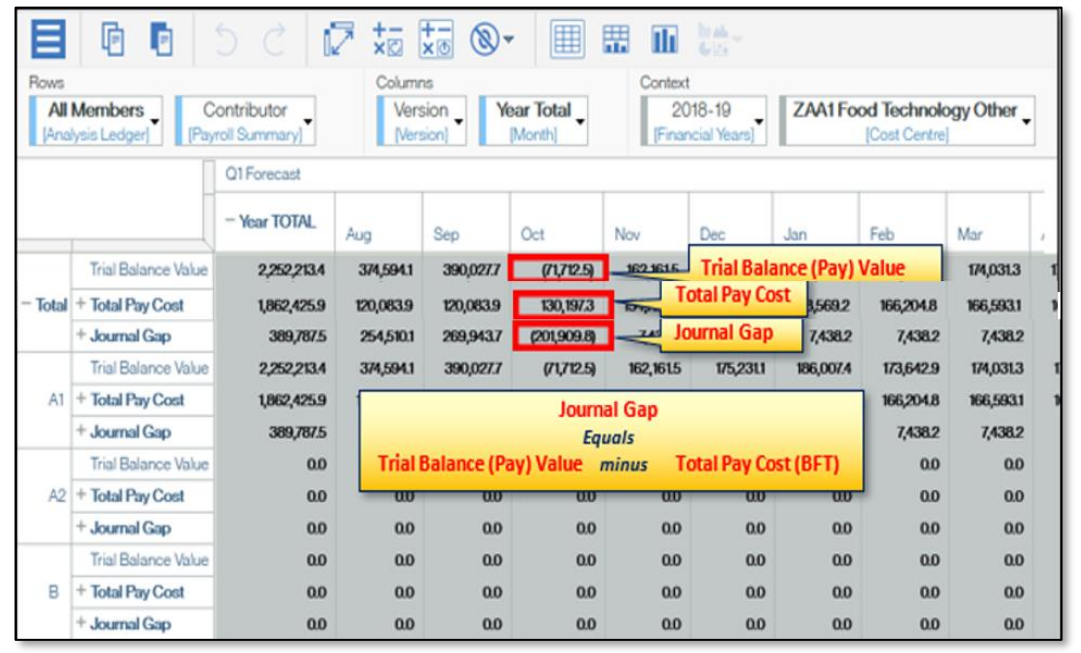

# 3. **Copy GL journal transactions from Oracle Financials** *…With Splash BI*

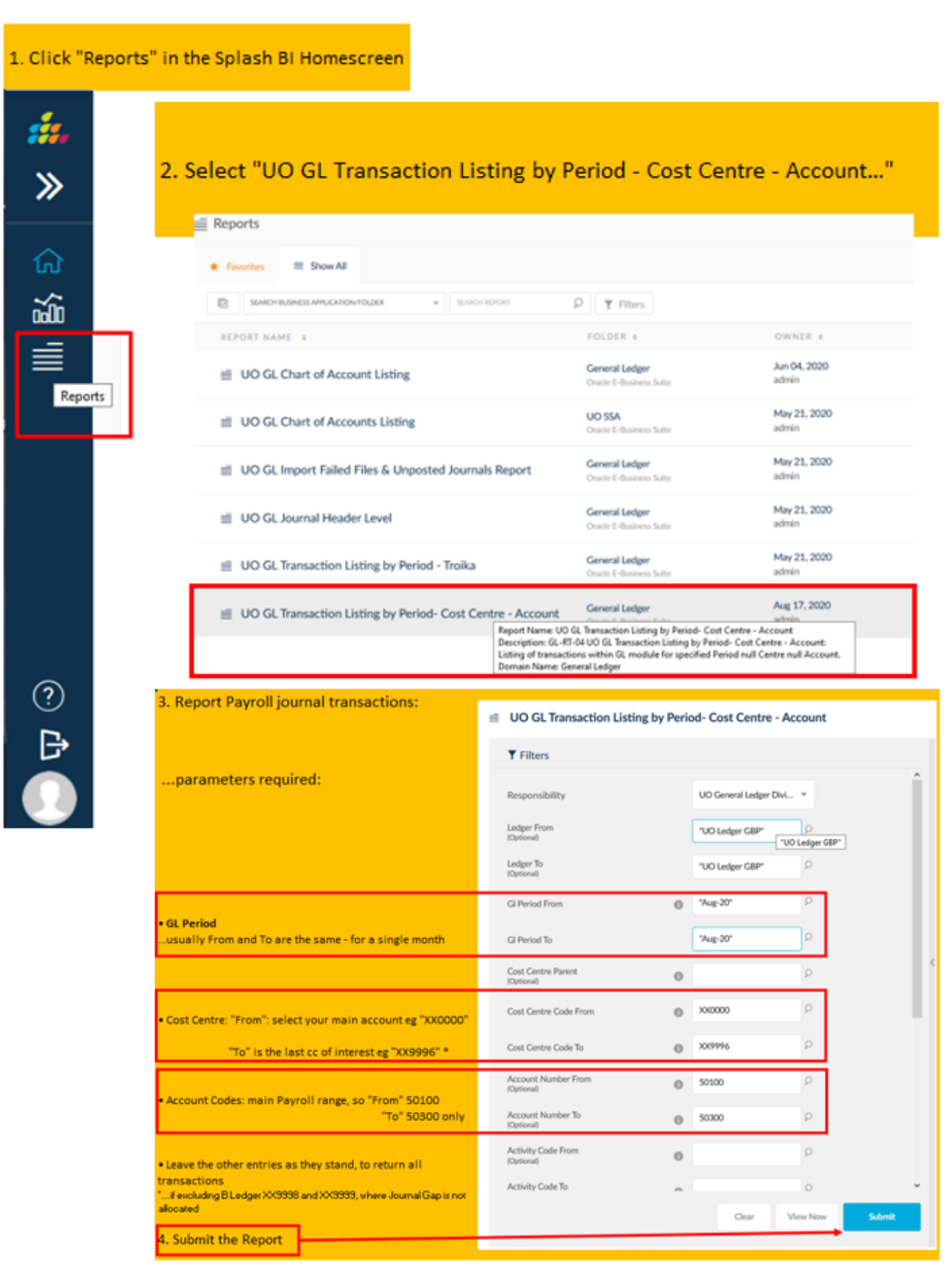

*…With EiS reports, based on Medical Sciences Division's training materials*

Step 1: Run report 'UO GL Transaction Listing by Period- Cost Centre- Account' in Oracle R12 to identify pay journals for the month.

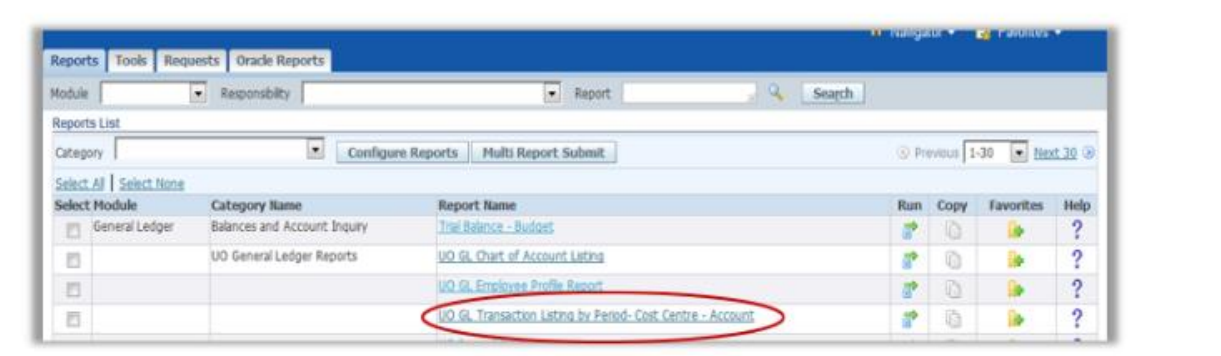

## Suggested report parameters to identify R12 pay journals for the month:

- GL Period From / To: select the period of interest
- Cost Centre Code From: select main departmental account e.g. XX0000
- Cost Centre Code To: select last account of interest e.g. XX9986 'Studentships' (note: as departments are not asked to allocate the journal gap for the B ledger, it is recommended not to include the XX9998 and XX9999 accounts when running this report)
- Account Number From: 50100 'Academic Staff'
- Account Number To: 50300 'Technicians' (note: other natural account codes related to pay e.g. casual payroll are included in the BFT I&E module rather than in the payroll module)
- Leave all other details unchanged to return all results

*…you'll see that report submission is almost identical in old and new platforms*

## **4. Input Journal transactions to BFT Payroll Journal**

- Step 2: Copy relevant lines of the Excel R12 transaction listing returned in Step 1 to BFT 'Payroll Journal' application. The column order is the same as in the R12 transaction listing. Please note that the BFT will not accept negative numbers as brackets, so the format may need to be adjusted prior to pasting the data into the BFT.
- Only manual pay journals/ adjustments (i.e. not COREPAY) are required. COREPAY journals are uploaded in the BFT automatically, so do not need to be manually allocated as per Steps 2 & 3.

New Payroll Journal

From the BFT Landing page, click on New Payroll Journal and select a cost centre. Please note that you can pick any cost centre and it does not need to be the cost centre to which the journal relates to. This is because the BFT will automatically match the cost centre information in the journal with the correct cost centre in the BFT. You will see a screen that looks like this:

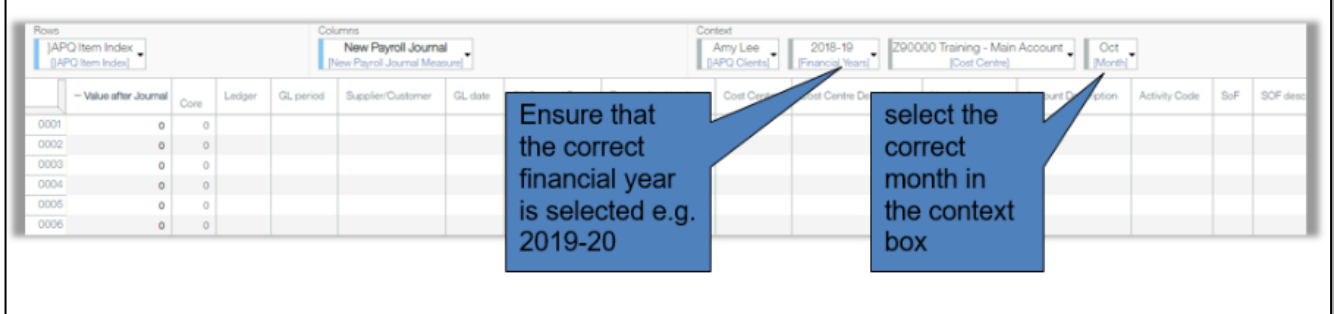

- You can now cut and paste the pay journal data from the R12 transaction listing obtained in Step 1.
- Step 3: Match the journal lines that you have pasted in Step 2 to individual employees using drop-down menu in the 'Employee' column. This column is located at the far right hand side of the screen.
- Click F9 to save the data

# **5. Run BFT Journal update process**

- Process the journal by selecting the Process Journals cube from the landing page, selecting 'Update' and 'Continue'.
- Once the journals have been uploaded, there is no easy 'undo' option, so it is important to ensure that the journal lines are allocated to the correct employee in the first instance.
- You have now successfully allocated the journal gap and will be able to see journal data matched to relevant employees in their employee record card.
	- **6. Check entries in Summary of Employees (see "Summary of Employees + ERC" training)**
	- **7. Run Payroll Updates (see "More Navigation" training)**